## **Indicazioni per il recupero delle credenziali del registro elettronico ARGO:**

1. Dal browser in uso nello spazio di ricerca digitare: argo scuolanext famiglia

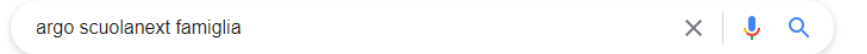

2. Cliccare sull'indirizzo link[: https://www.argofamiglia.it/scuolanext-famiglia/](https://www.argofamiglia.it/scuolanext-famiglia/)

https://www.argofamiglia.it > scuolanext-famiglia -

Scuolanext Famiglia - Registro Elettronico Scuola O

Consulta l'andamento scolastico dei tuoi figli quando vuoi. ScuolaNext è l'innovativo e rivoluzionario software di Argo Software che permette di interagire ...

3. Quando si caricherà la pagina web cliccare su: ENTRA NELLA TUA AREA RISERVATA.

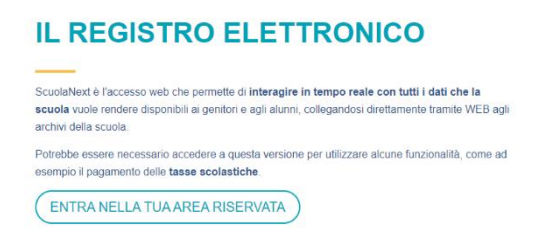

4. Quando apparirà la sezione per l'accesso chi non ricorda la propria password, clicchi su: RECUPERA

## [PASSWORD.](https://www.portaleargo.it/auth/sso/passwordreset?login_challenge=daeff9cf284d4f6795b558beb62beb11&client_id=57655e65-f306-4048-96ee-af9a2f133b11)

5. Quando apparirà la seguente sezione seguire le indicazioni per il recupero/reset password:

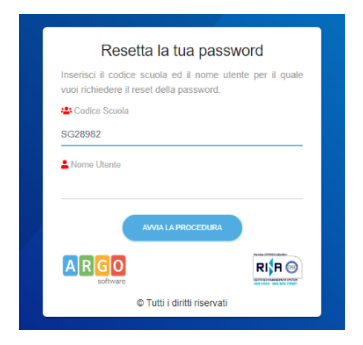

- 6. Nel campo Codice Scuola, scrivere: sg28982
- 7. Nel campo Nome utente, scrivere il nome utente precedentemente scelto. Cliccare: **AVVIA**

## **PROCEDURA**

8. Il sistema informatico invierà automaticamente all'indirizzo di posta elettronico fornito all'iscrizione

dell'anno scolastico un link con nuove credenziali e le indicazioni per cambiarle.